# 用户指南

© Copyright 2015 HP Development Company, L.P.

Bluetooth 是其所有者的商标,Hewlett-Packard Company 经授权得以使用。 欲了解 DTS 专利的相关信息,请参阅 http://patents.dts.com。由 DTS Licensing Limited 许可制造。DTS、其 符号以及 DTS 和符号一同为注册商 标,DTS Sound+ 是 DTS, Inc. 的商 标。© DTS, Inc. 保留所有权利。 ENERGY STAR 是由美国政府所拥有 的注册商标。© 2012 Google Inc. 保留 所有权利。Google 和 Google Play 是 Google Inc. 的商标。SD 徽标是其所有 者的商标。

本文档中包含的信息如有更改,恕不另 行通知。随 HP 产品和服务附带的明确 有限保修声明中阐明了此类产品和服务 的全部保修服务。本文档中的任何内容 均不应理解为构成任何额外保证。HP 对本文档中出现的技术错误、编辑错误 或遗漏之处不承担责任。

第一版:2015 年 4 月

文档部件号:819743-AA1

#### 产品通告

本指南介绍大多数型号共有的功能。您 的平板电脑可能未提供某些功能。

#### 软件条款

一经安装、复制、下载或以其他方式使 用此平板电脑上预安装的任何软件产 品,即表明您同意受 HP 最终用户许可 协议 (EULA) 条款的约束。如果您不接 受这些许可条款,唯一的补救办法是在 14 天内将全部产品(硬件和软件)原 封不动地退回经销商处,并依据经销商 的退款政策获得全额退款。

有关任何其他信息或申请平板电脑的全 额退款,请联系您的经销商。

# 目录

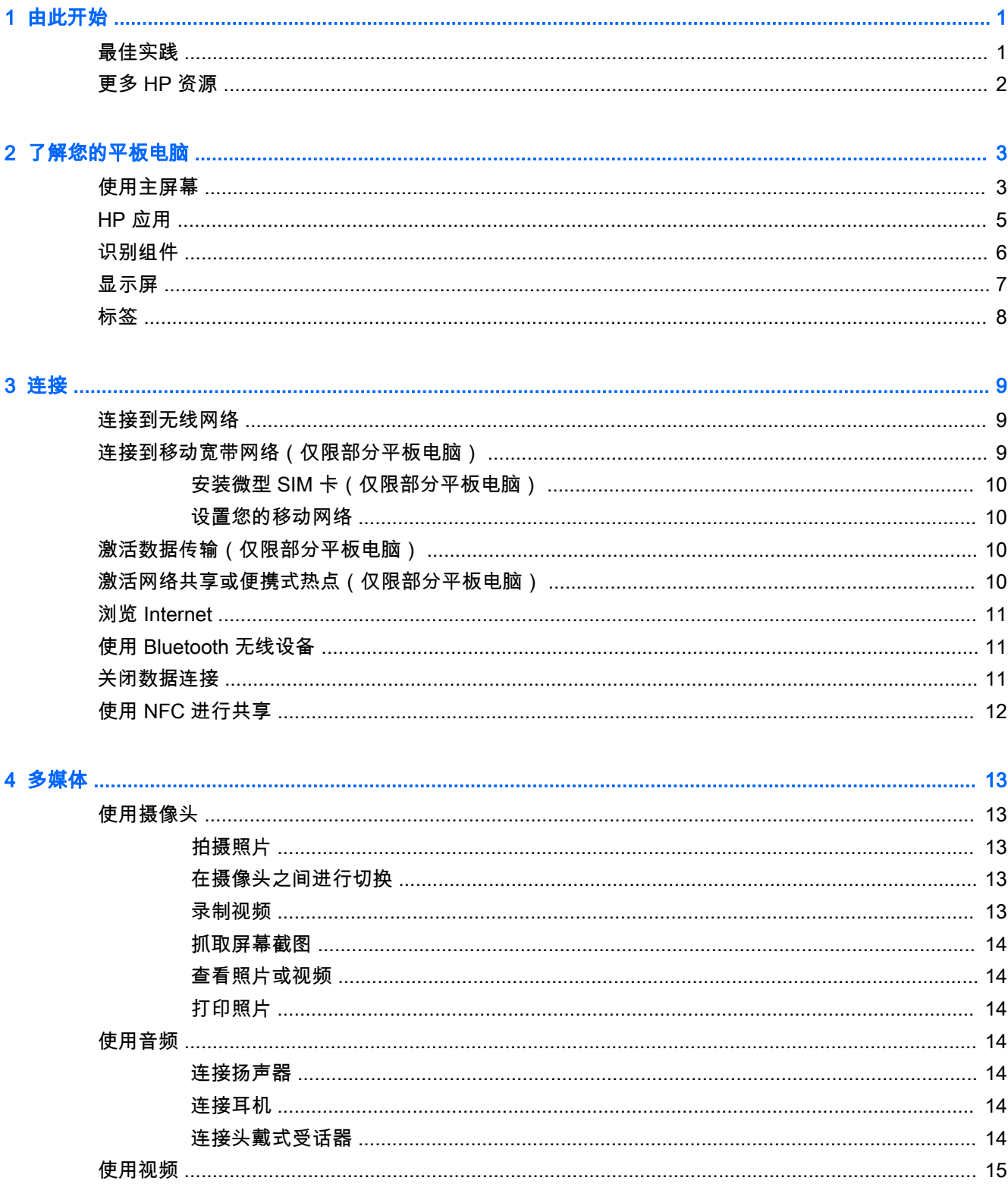

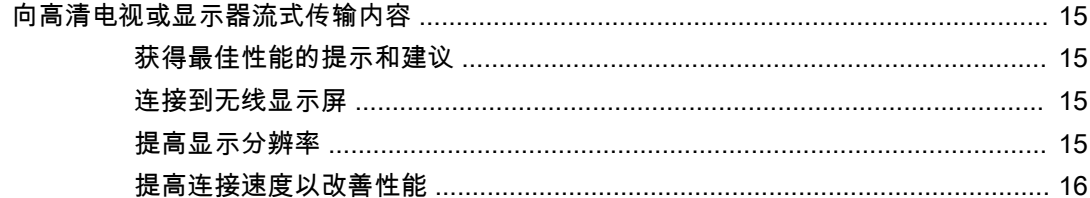

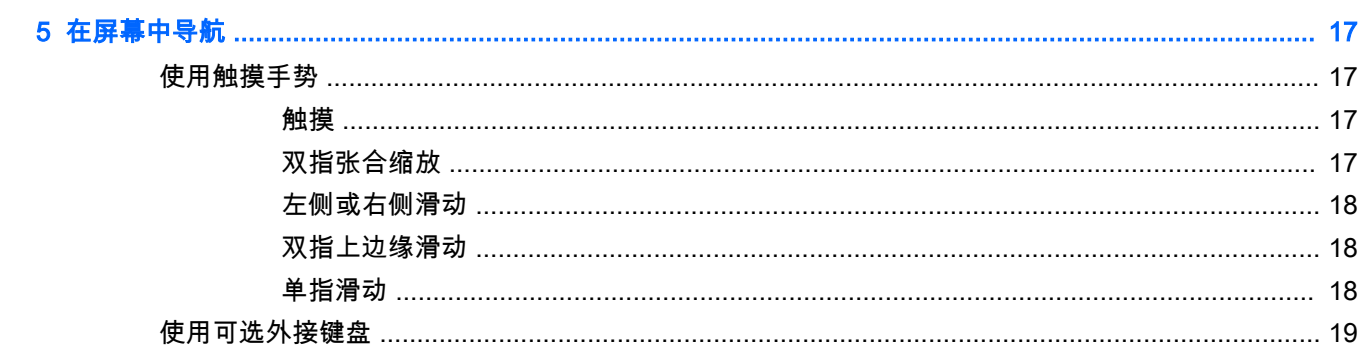

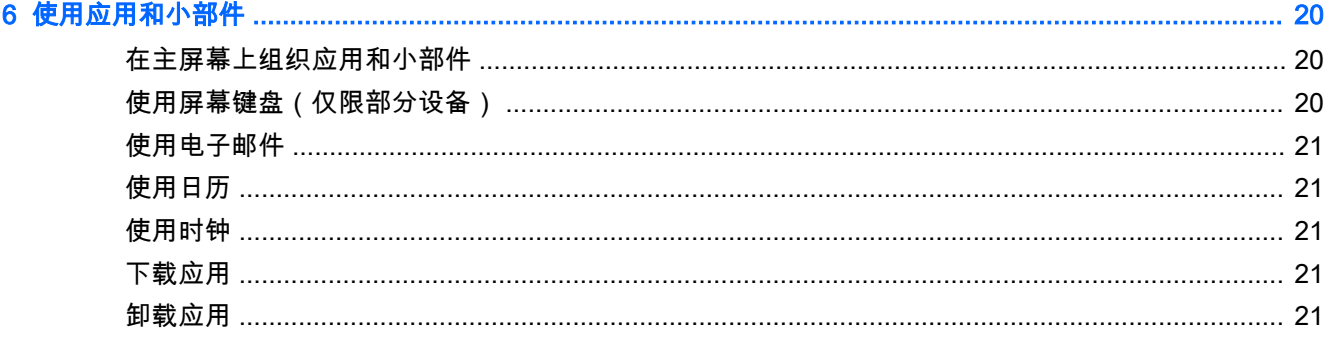

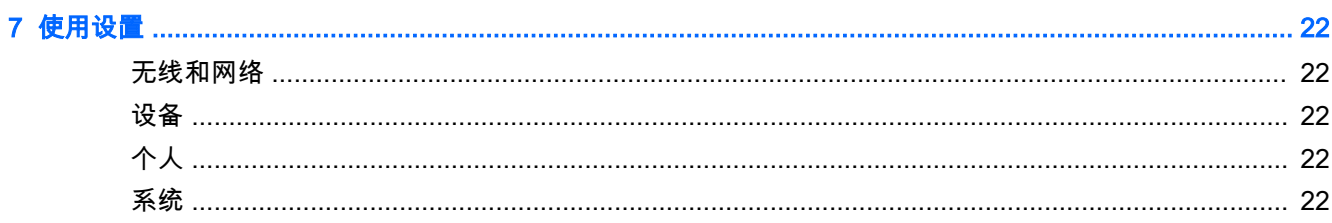

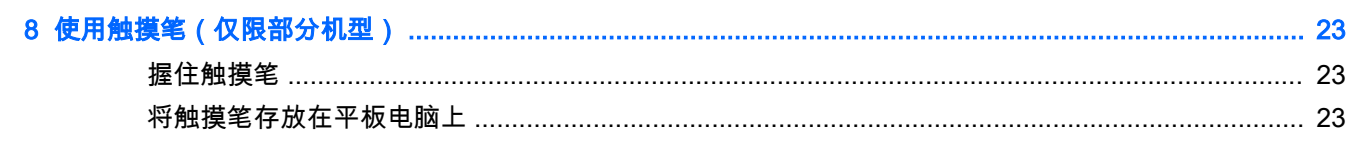

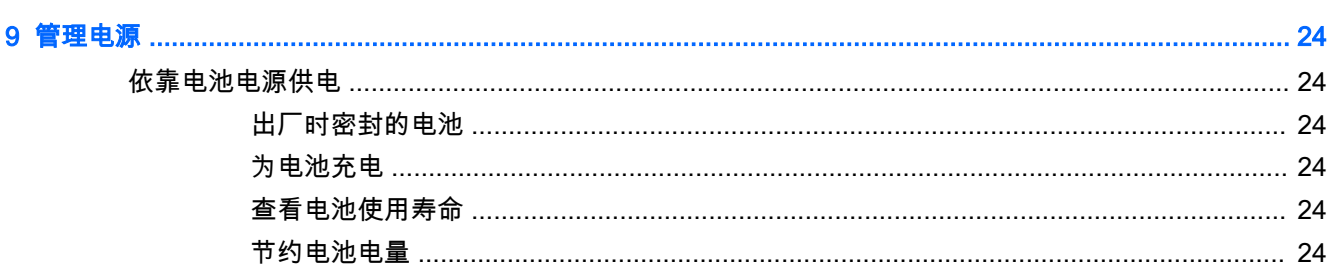

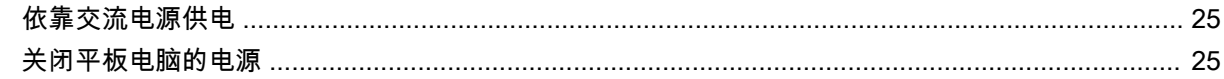

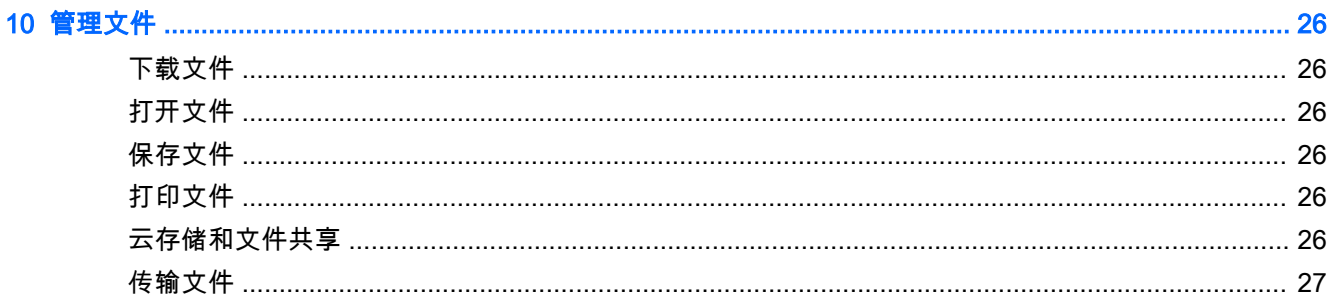

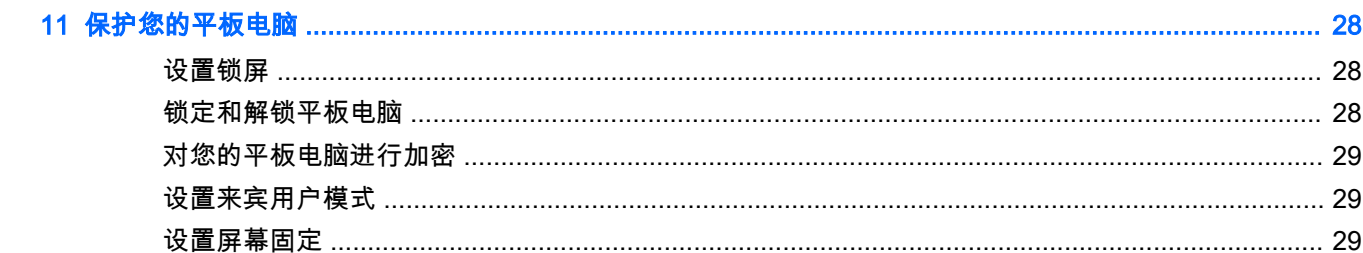

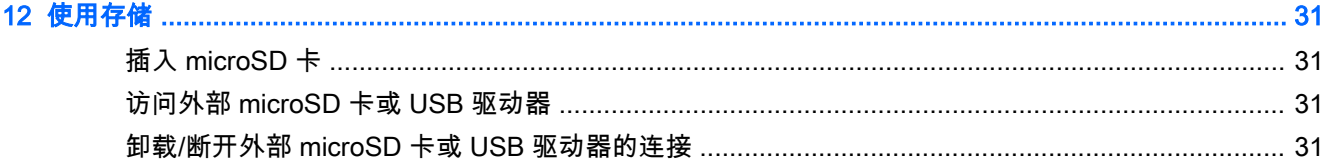

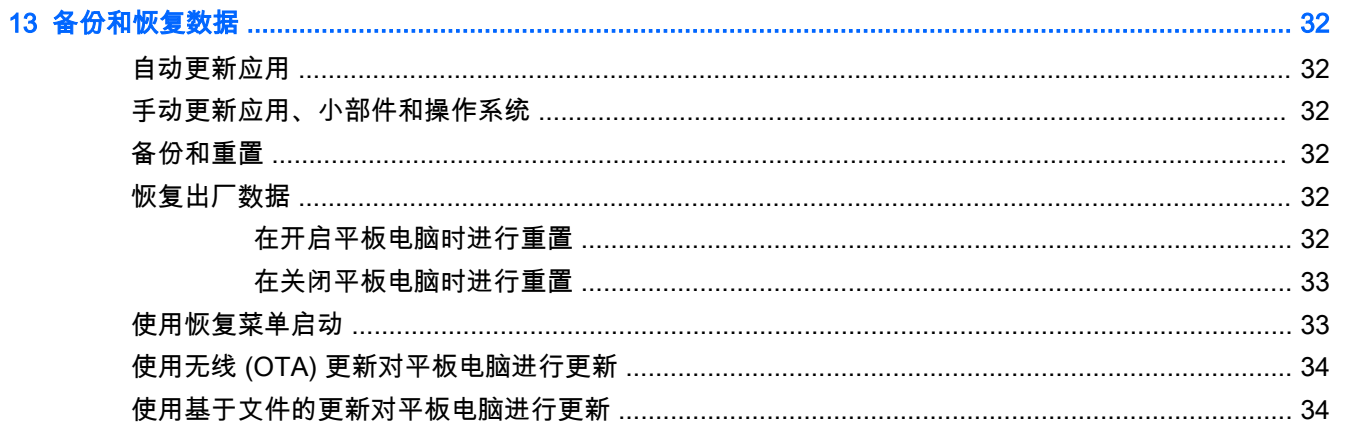

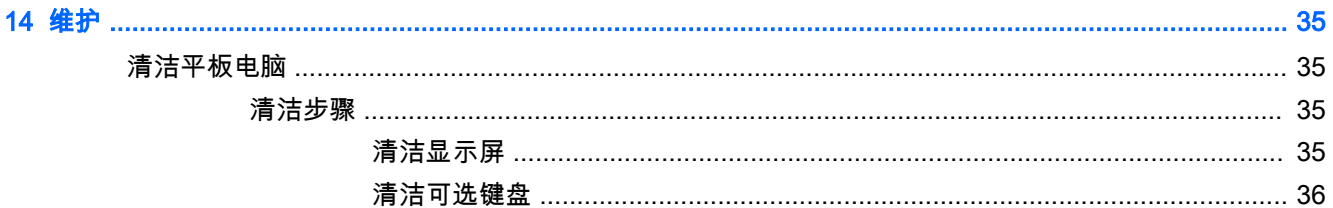

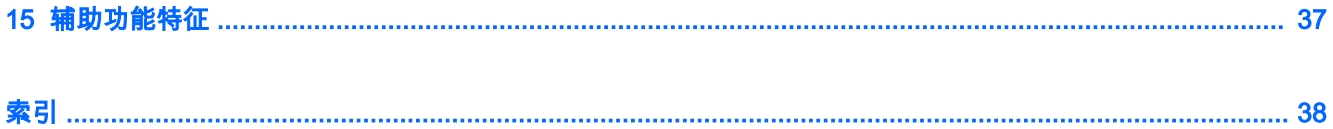

# <span id="page-6-0"></span>1 由此开始

 $\left|\widetilde{\mathbb{C}}^{\prime}\right|$ 注:有关基本操作说明,请参阅平板电脑包装盒内包含的印刷版《快速入门》指南海报。

**[<u>\*</u>》切记:**首次使用平板电脑前,请将其连接到外接电源,然后为电池充电至少 15 分钟。

要开始使用您的平板电脑,请按照以下说明进行操作:

- 1. 在电池充电且屏幕上显示电池图像后,按住电源按钮长达 5 秒直至显示 HP 徽标,以此打开平板 电脑。
	- $\bar{\mathbb{C}}$  <mark>切记:</mark>如果屏幕上没有显示电池图像,则只需按一下电源按钮即可显示该图像,然后按住电源按 钮直至显示 HP 徽标。

首次打开平板电脑时,您将看到"欢迎"屏幕。

- 2. 按照屏幕上的说明进行操作:
	- 选择一种语言。
	- 连接到无线网络。

## 最佳实践

要从您的明智投资中获得最大价值,我们建议您采取以下步骤:

- 如果尚未连接到有线或无线网络,请执行此操作。请参阅第 9 [页的连接](#page-14-0) 中的详细信息。
- 了解平板电脑的硬件和软件。有关详细信息,请参阅第 3 [页的了解您的平板电脑](#page-8-0)和 第 20 [页的使用应用和小部件。](#page-25-0)
- 请到 Google Play™ 商店 f (仅限部分平板电脑)更新或购买杀毒软件。

 $\left|\vec{\mathbb{F}}\right|$  注:在部分平板电脑上,您可能会发现不同的网上商店应用。

为平板电脑设置屏幕锁定。请参阅第 28 [页的保护您的平板电脑。](#page-33-0)

# <span id="page-7-0"></span>更多 HP 资源

要查找产品详细信息、操作方法信息等资源,请使用此表。

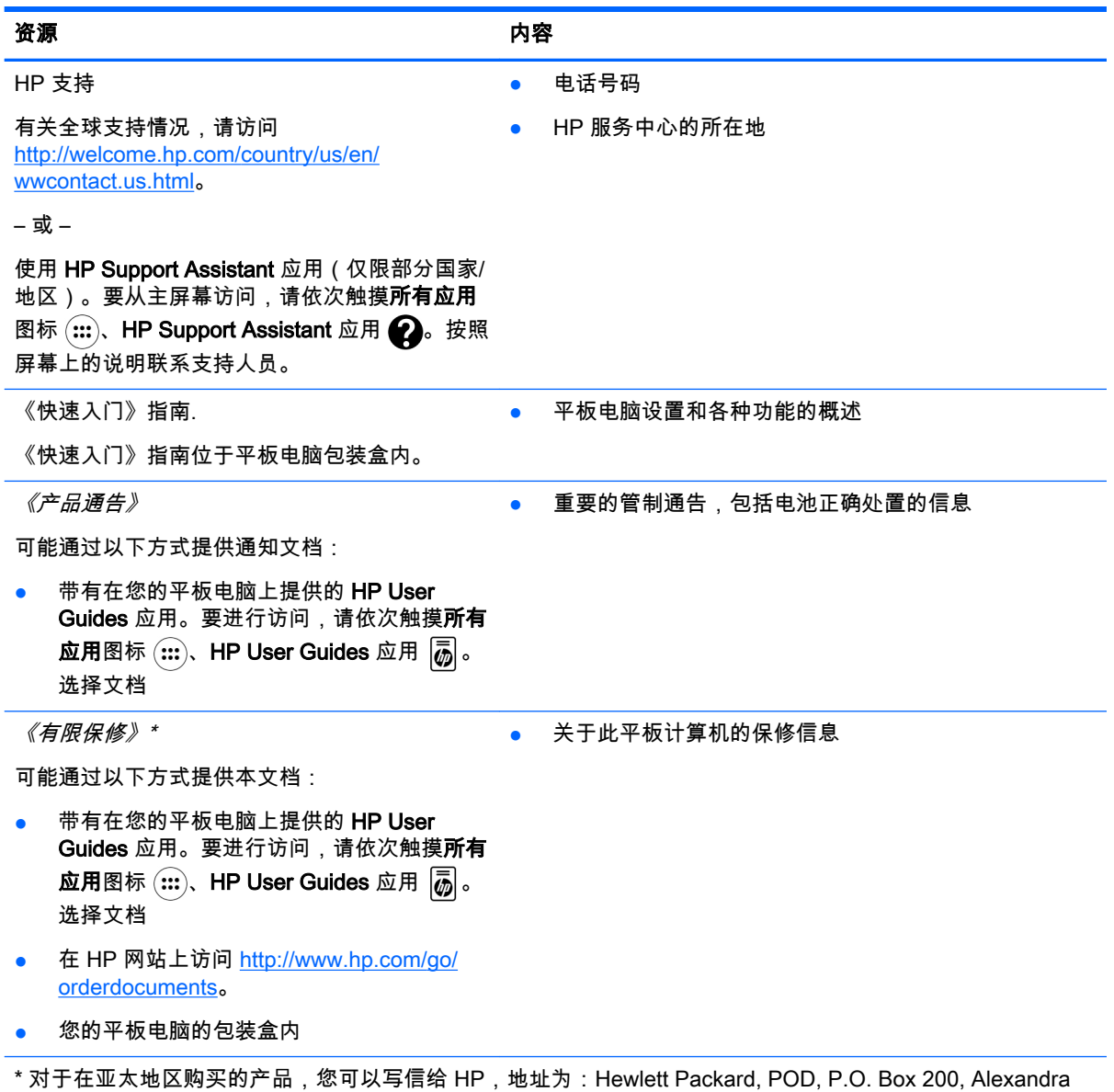

Post Office, Singapore 911507。请附带您的产品名称、您的姓名、电话号码和邮寄地址。

# <span id="page-8-0"></span>2 了解您的平板电脑

## 使用主屏幕

主屏幕提供了一个中心位置,从中您可以自定义您想要快速访问的信息、媒体以及应用程序。 触摸主屏幕上的图标,以执行表中描述的操作。

 $\overrightarrow{B}$   $\overrightarrow{E}$ : 主屏幕上的图标和主屏幕外观可能有所不同。

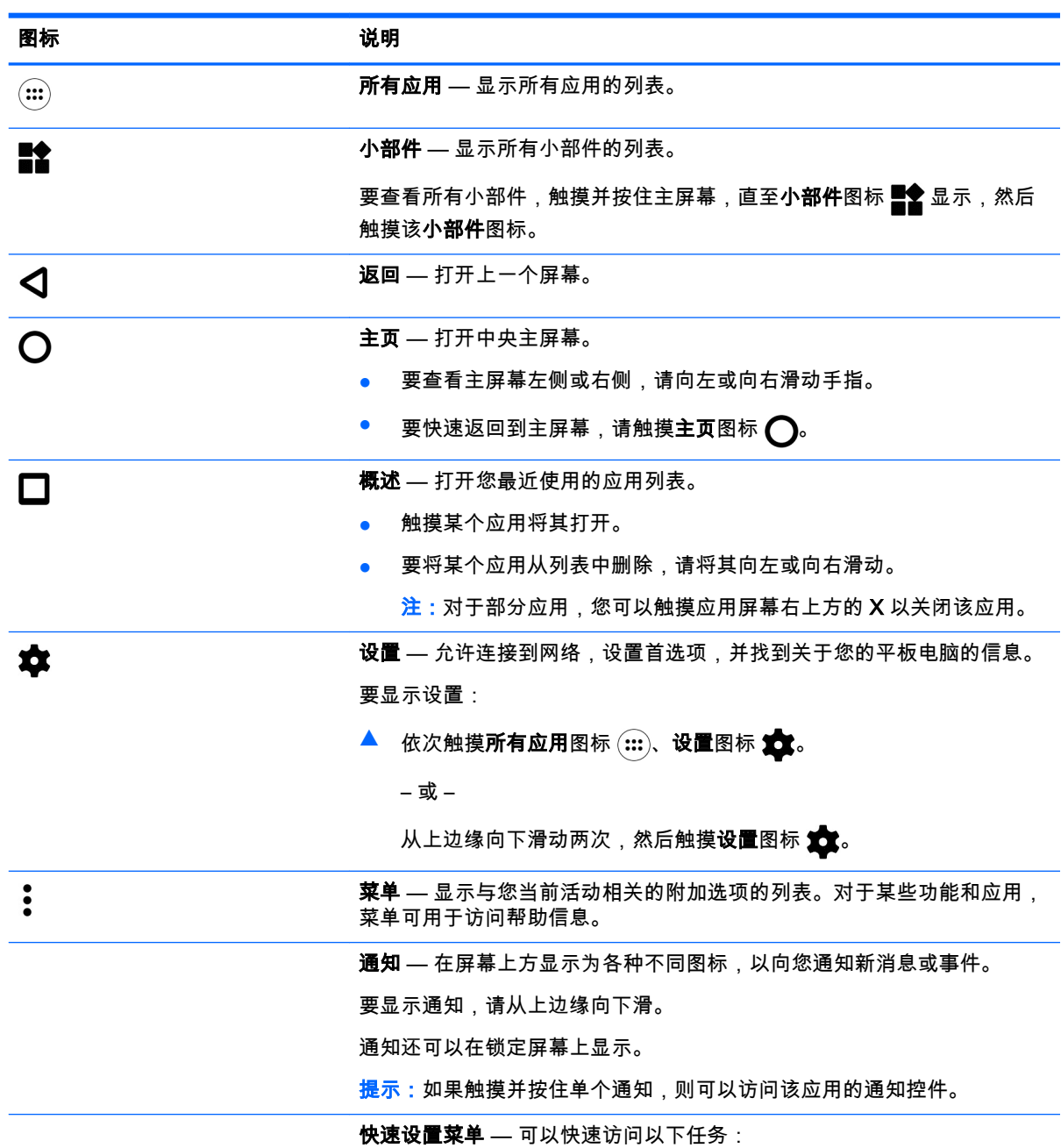

<span id="page-9-0"></span>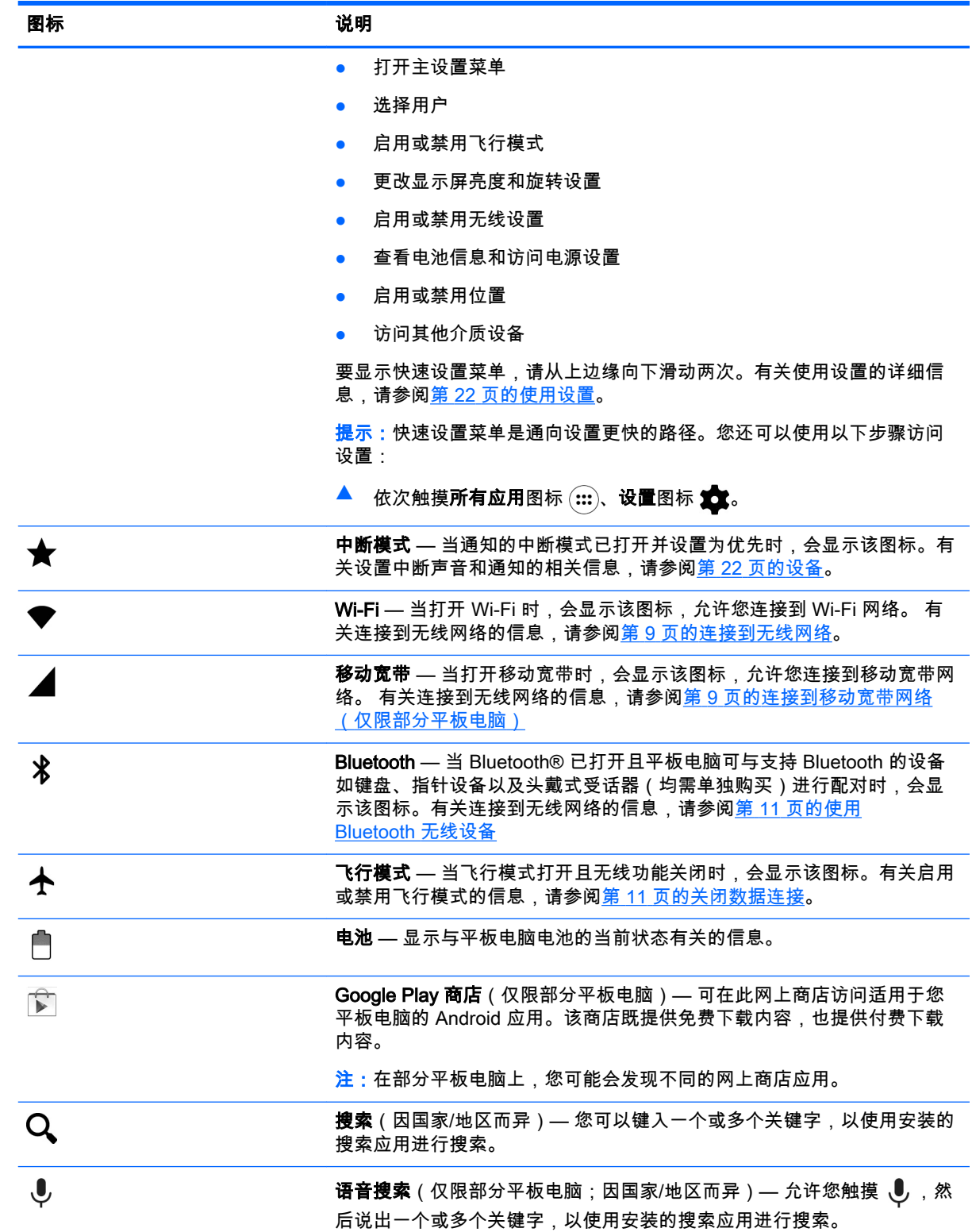

## <span id="page-10-0"></span>HP 应用

您的平板电脑可能有以下部分应用程序,或者这些可从 Google Play 商店 下 中获取(仅限部分平板 电脑)。

 $\overrightarrow{2}$   $\overrightarrow{2}$  : 在部分平板电脑上,您可能会发现不同的网上商店应用。

要选择这些应用,请触摸**所有应用**图标 $\overline{(\text{iii})}$ ,然后触摸您需要的 HP 应用。

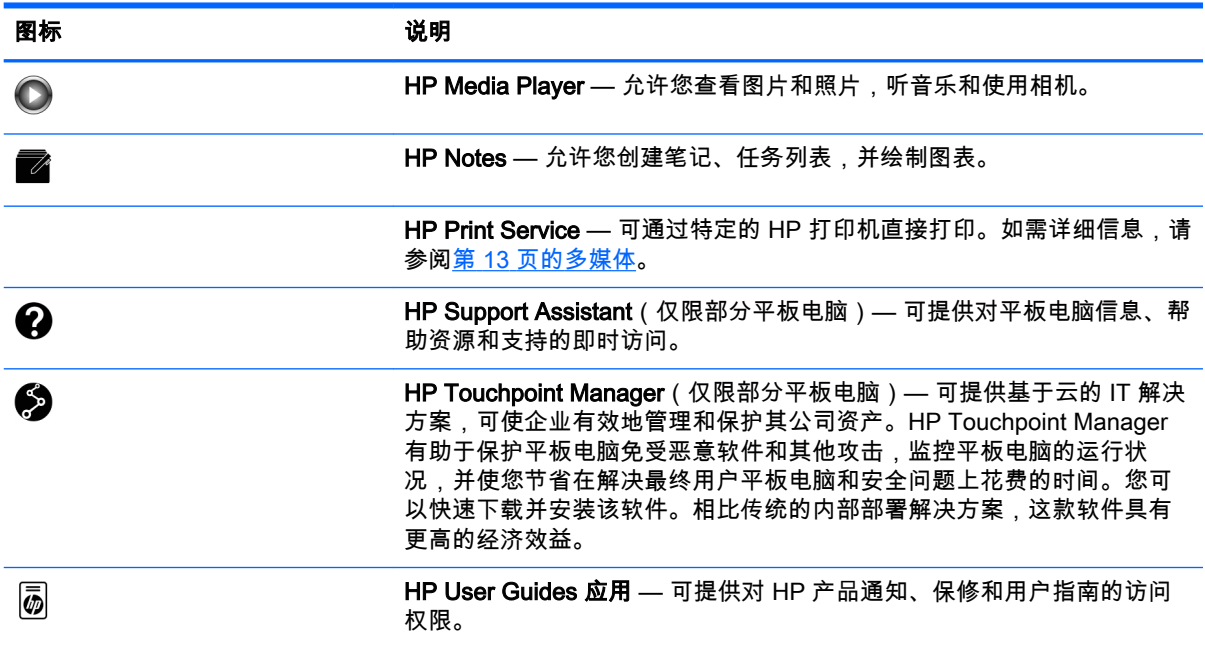

# <span id="page-11-0"></span>识别组件

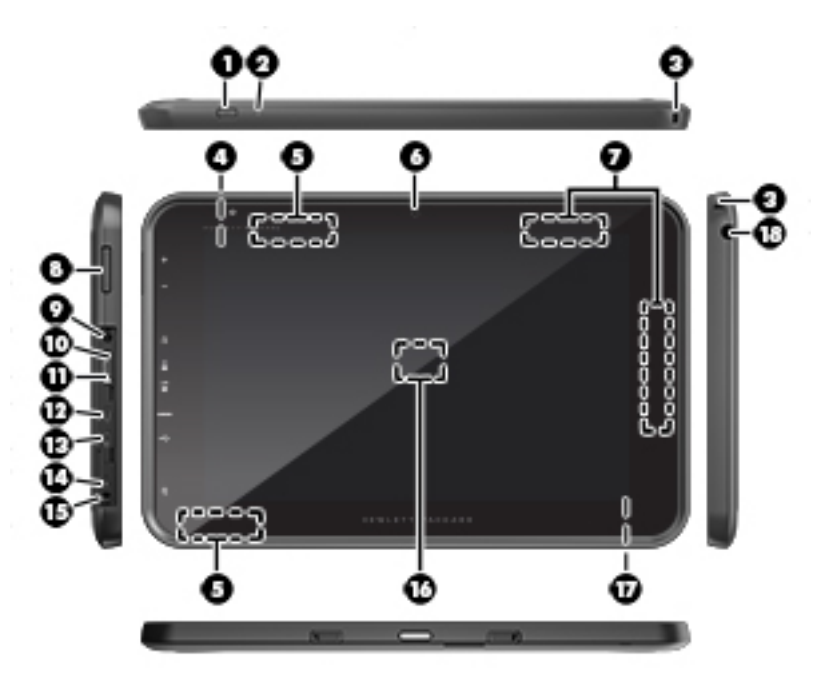

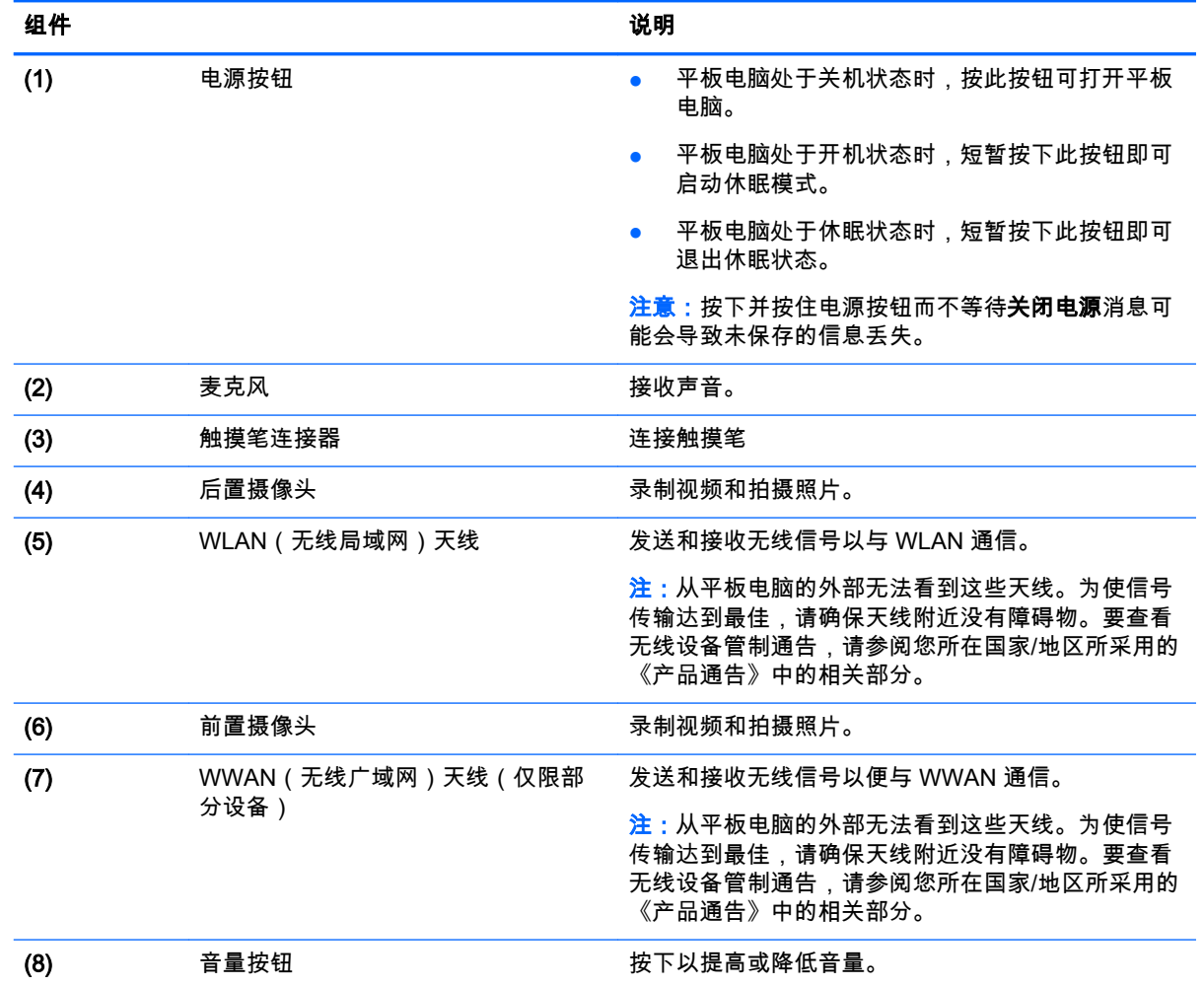

<span id="page-12-0"></span>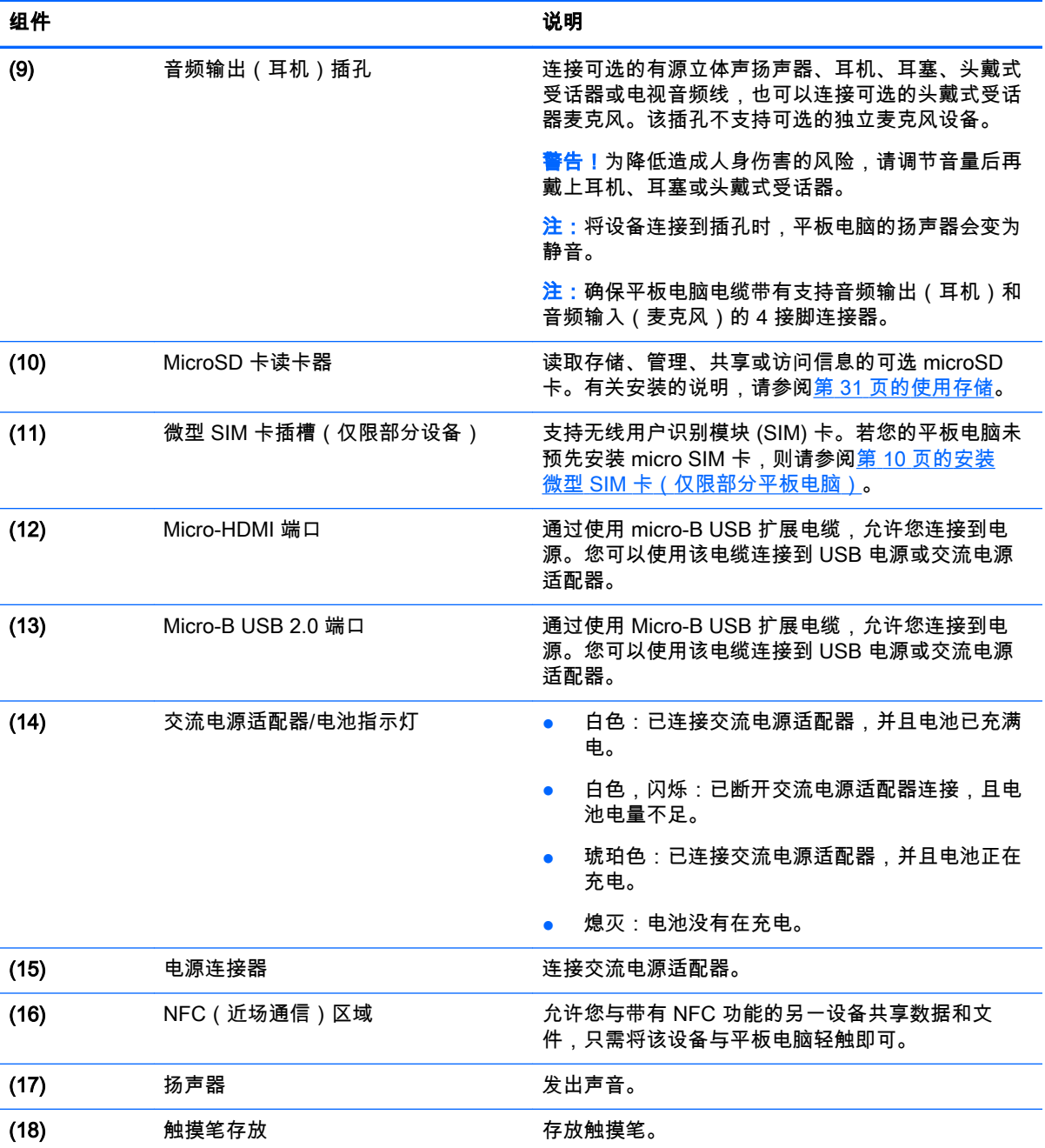

## 显示屏

患有视觉障碍的用户可以通过快速地触摸屏幕三次来进入全屏放大模式。 开启此功能:

- $1.$  从上边缘向下滑动两次,然后触摸设置图标  $\clubsuit$ 。
- 2. 在系统下,依次触摸辅助功能、放大手势。
- 3. 将此开关滑到右侧,以打开设置。

<span id="page-13-0"></span>标签

平板电脑上粘贴或蚀刻的标签提供了在排除设备系统故障时,或在携带平板电脑出国旅行时可能需要 使用的信息:

 $\bar{\mathbb{C}}$  切记:请检查以下位置,以查看该部分介绍的标签:

平板电脑底部、显示屏背面、背面或平板电脑的底部边缘。平板电脑信息可能仅在一两个标签上提 供。

- <mark>| 学注:您的标签可能与本节中提供的插图略有不同。</mark>
	- 服务标签 提供用来识别您的平板电脑的重要信息。联系支持部门时,系统可能会要求您输入序 列号,并且还可能要求输入产品编号或型号。找到这些编号后再联系支持部门。

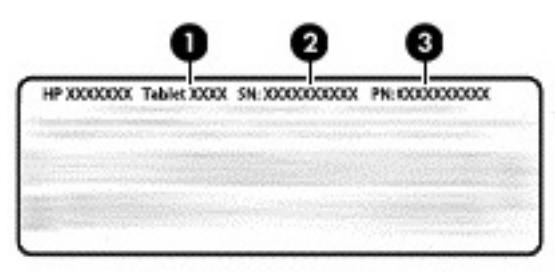

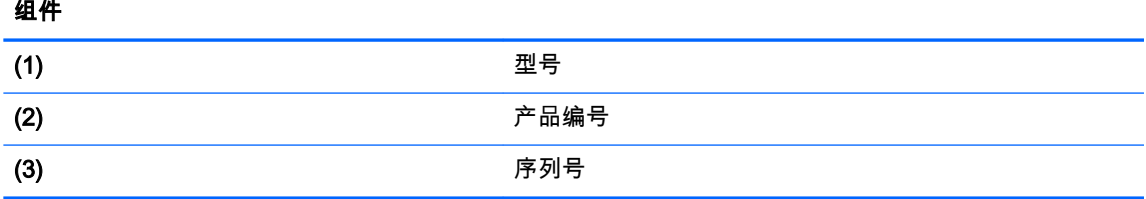

● 管制标签 — 提供有关平板电脑的管制信息。

无线认证标签 — 提供批准使用这些平板电脑的国家或地区的可选无线设备及许可标志的信息。

<span id="page-14-0"></span>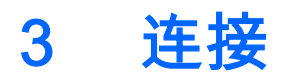

主屏幕上的图标和主屏幕外观可能有所不同。

快速、轻松地将您的平板电脑连接到 Internet、网络和其他设备。通过使用您的平板电脑的一个或多个 功能,按照下面几节中的指示进行连接:

- 无线天线 将您的平板电脑连接到无线局域网 (WLAN)
- 移动宽带模块(仅限部分平板电脑)— 将您的平板电脑连接到无线广域网 (WWAN)
- Bluetooth 将您的平板电脑连接到平板电脑附近的组件
- NFC 通过将您的平板电脑与其他设备接触,将平板电脑连接到该设备
- USB 通过 USB 电缆将您的平板电脑直接连接到其他设备

## 连接到无线网络

 $\ddot{\mathbb{B}}$  注:您必须先连接到无线网络,然后才能连接 Internet。

要连接到无线网络,请执行以下操作:

- 1. 从上边缘向下滑动两次,然后触摸**设置**图标 *\$*3。
- $2.$  在无线和网络下,触摸 Wi-Fi ♥,然后滑动开关至右侧以打开 Wi-Fi。
- 3. 触摸显示的可用网络列表之一。
- 4. 根据需要键入安全密钥,然后触摸连接。

 $\stackrel{\leftrightarrow}{\mapsto}$ 注:要删除之前连接的某个无线网络的安全密钥,请触摸该网络的名称,然后触摸**忽略此网络**。

## 连接到移动宽带网络(仅限部分平板电脑)

如果您的平板电脑没有预先安装微型 SIM 卡,可从移动无线运营商处购买。若要安装微型 SIM 卡,请 参阅第 10 页的安装微型 [SIM 卡\(仅限部分平板电脑\)](#page-15-0)。

若微型 SIM 卡已经安装,请参阅第 10 [页的设置您的移动网络](#page-15-0)。

### <span id="page-15-0"></span>安装微型 SIM 卡(仅限部分平板电脑)

- 1. 提起平板电脑左侧边缘的盖板 (1)。
- 2. 在上层插槽中插入微型 SIM 卡 (2)。

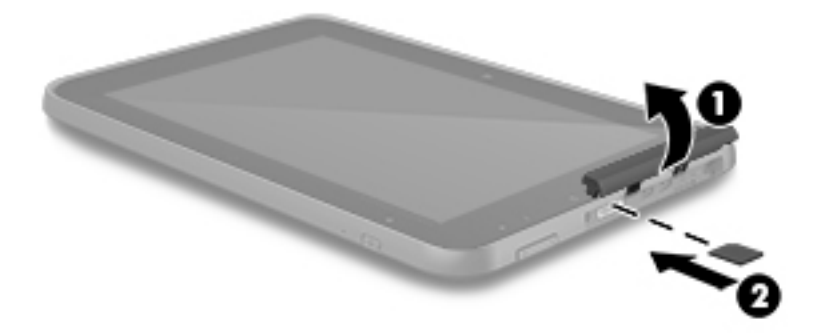

3. 将卡轻轻按入,直至其牢固就位。

要设置您的移动网络,请继续第 10 页的设置您的移动网络。

### 设置您的移动网络

- 1. 从上边缘向下滑动两次,然后触摸设置图标 众。
- 2. 在无线和网络下,触摸 … 更多,然后触摸移动网络。
- 3. 触摸网络运营商,然后按照屏幕上的说明进行操作。

## 激活数据传输(仅限部分平板电脑)

要启用通过移动网络的数据传输,请执行以下操作:

- 1. 从上边缘向下滑动两次,然后触摸设置图标 六。
- 2. 在无线和网络下,依次触摸 ••• 更多、移动网络以及已启用的数据。

## 激活网络共享或便携式热点(仅限部分平板电脑)

要通过 USB 设备或便携式 Wi-Fi 热点共享您平板电脑的移动数据连接,请执行以下操作:

- 1. 从上边缘向下滑动两次,然后触摸**设置**图标 **食**。
- 2. 在无线和网络下,依次触摸 ••• 更多、网络共享与便携式热点。

<span id="page-16-0"></span>3. 要设置便携式 Wi-Fi 热点, 请触摸便携式 Wi-Fi 热点。

4. 要共享您平板电脑的移动数据连接,请触摸 Bluetooth 网络共享或 USB 网络共享。 禁用网络共享:

1. 从上边缘向下滑动两次,然后触摸**设置**图标 ✿<mark>念</mark>。

- 2. 在无线和网络下,依次触摸 ••• 更多与网络共享与便携式热点。
- 3. 要禁用网络共享,请触摸 USB 网络共享,然后断开 USB 设备,或者触摸 Bluetooth 网络共享。

### 浏览 Internet

建立 Internet 连接后,您可使用 Internet 浏览器浏览 Internet。

要开始浏览 Internet,请执行以下操作:

▲ 触摸所有应用图标 (:::), 然后触摸浏览器图标。

## 使用 Bluetooth 无线设备

将 Bluetooth 设备(例如头戴式受话器、键盘或鼠标)与您的平板电脑配对。

要连接到 Bluetooth 设备,请执行以下操作:

- 1. 打开 Bluetooth 设备。
- 2. 从上边缘向下滑动两次,然后触摸设置图标 3:
- $3.$  在无线和网络下,请触摸 Bluetooth  $\mathcal{\hat{X}}$ 。
- 4. 将滑块滑至 On 以打开 Bluetooth。
- 5. 当平板电脑名称显示时,触摸名称以将该平板电脑与您的平板电脑配对,然后按照屏幕上的说明 进行操作以继续。
- $\hat{X}$  提示:如果您在查找的设备并未出现,请触摸**菜单**图标 ද,然后触摸**刷新**。

 $\ddot{\mathbb{C}}$  注:为了最大限度地延长电池寿命,请在不使用时关闭 Bluetooth。

## 关闭数据连接

飞行模式是关闭所有数据连接的一种快速方式。当您打开飞行模式时,这些连接都将关闭:

- Wi-Fi
- 移动数据
- **Bluetooth**

#### 启用或禁用飞行模式

—从上边缘向下滑动两次,然后触摸**飞行模式**图标 *—*—。

## <span id="page-17-0"></span>使用 NFC 进行共享

- 1. 选择您希望与其他设备共享的文件或项目。
- 2. 在您的平板电脑上开始 NFC:
	- a. 从上边缘向下滑动两次,然后触摸**设置**图标 \$<mark>\$</mark>。
	- b. 在无线和网络下,请依次触摸 … 更多与 NFC。

 $\overrightarrow{P}$  注:NFC 和 Android Beam 都必须打开以共享项目。

- 3. 另请确保另一个设备已处于解锁状态并且已打开 NFC。
- 4. 将 NFC 区域(通常位于您的平板电脑的背面)与另一台设备的 NFC 区域触碰一下。
- 5. 触摸您的平板电脑上的 Touch to beam。

# <span id="page-18-0"></span>4 多媒体

使用您的 HP 设备作为娱乐中心,可通过网络摄像头、摄像头进行社交活动、欣赏和管理音乐以及下载 和观看影片。或者,通过连接外接设备,如显示器、投影仪、或电视、或扬声器和耳机,使您的平板 电脑成为功能更加强大的娱乐中心。

 $\stackrel{def}{=}$  注:主屏幕上的图标和主屏幕外观可能有所不同。

*||ੂ* 注:您可以在没有 Internet 连接时离线运行一些应用和媒体功能。

## 使用摄像头

用后置摄像头拍照,用前置摄像头给自己拍照或抓取屏幕截图。

 $\stackrel{\mathbb{M}}{\rightarrow}$ 注:主屏幕上的图标和主屏幕外观可能有所不同。

.父 .**提示:**要从锁定屏幕访问摄像头,请将手指放在锁定图标上 *Q* ,然后将图标滑至左侧。

### 拍摄照片

- 请依次触摸**所有应用**图标 (:::)与**相机**图标 【6】。
- 要拍摄照片,请触摸**相机**图标 6.

照片将保存在"照片"中。

### 在摄像头之间进行切换

 $\stackrel{\mathbb{M}}{\rightarrow}$ 注:该图标将因您的平板电脑上的摄像头程序而异。

要在前置摄像头和后置摄像头之间进行切换,请执行以下操作:

- 1. 依次触摸所有应用图标 $\overline{m}$ 。
- 2. 触摸菜单图标: 以显示旋转相机图标。
- 3. 触摸旋转相机图标。

#### 录制视频

- 注:有些设备可能要求在选择图标前先点击选择图标或轻扫屏幕。该图标将因您的平板电脑上的摄像 头程序而异。
	- 1. 依次触摸所有应用图标 $(ii)$ 与相机图标 $\overline{60}$ 。
	- 2. 从左侧轻扫,然后触摸视频摄像头图标。
		- 要开始录制,请触摸**视频摄像头**图标。
		- 要停止录制,请触摸方形图标。 视频将保存在"照片"中。

#### <span id="page-19-0"></span>抓取屏幕截图

▲ 同时按电源按钮和减小音量按钮 1 秒钟左右。 屏幕截图保存到"照片"中时将显示一条消息。

#### 查看照片或视频

▲ 依次触摸所有应用图标 (:::)与照片图标。

 $\overline{\mathbb{B}}$   $\mathbf{\hat{z}}$  : 要删除某个照片或视频,请触摸"照片"中的该照片或视频,然后触摸**删除**图标  $\overline{\blacksquare}$ 。

#### 打印照片

您可以使用连接到已安装打印应用的打印机来打印照片、文档或 Web 页面。

在部分设备上,您可以激活 HP 打印服务,从而直接打印到 HP 打印机。

- <mark>1</mark>. 选择您希望打印的照片,然后依次触摸**菜单**图标 *┋*与打印。
- 2. 在显示的菜单中调整设置,如打印机、份数、方向等。
- 3. 触摸打印图标。有关详细信息,请参阅第 26 [页的打印文件](#page-31-0)

## 使用音频

您可以通过 HP 平板电脑以流的方式播放来自 Web 的音频内容(包括广播),录制音频,或混合音频 和视频以创建多媒体。要增强听音效果,请连接外接音频设备,如扬声器或耳机。

#### 连接扬声器

可通过将有线扬声器连接到平板电脑上的 USB 端口或音频输出(耳机)插孔,将有线扬声器连接到您 的平板电脑。

要将无线扬声器连接到您的平板电脑,请按照设备制造商的说明进行操作。在连接扬声器以前,请先 调低音量设置。

### 连接耳机

 $\bigwedge$  警告!为降低造成人身伤害的风险,请调低音量设置后再戴上耳机、耳塞或头戴式受话器。欲了解其 他安全信息,请参阅《产品通告》。

可将有线耳机连接到您的平板电脑上的音频输出(耳机)插孔。

若要将无线耳机连接到您的平板电脑,请按设备制造商的说明进行操作。

#### 连接头戴式受话器

 $\bigwedge$  警告!为降低造成人身伤害的风险,请调低音量设置后再戴上耳机、耳塞或头戴式受话器。欲了解其 他安全信息,请参阅《产品通告》。

耳机和麦克风的组合叫做头戴式受话器。您可以将有线耳机或头戴式受话器连接到平板电脑上的音频 输出(耳机)插孔/音频输入(麦克风)插孔。

要将无线耳机或头戴耳机连接到平板电脑,请按设备制造商的说明进行操作。

## <span id="page-20-0"></span>使用视频

平板电脑是一种强大的视频设备,通过它可从喜爱的网站观看视频流,并可下载视频和影片以在平板 电脑上观看,而无需连接到网络。

要增强观看效果,请使用您的平板电脑上的某个视频端口连接到外接显示器、投影仪或电视。

 $\bar{\mathbb{D}}$ "切记:确保使用正确的电缆,将外接设备连接到您的平板电脑上正确的端口。详情请查看设备制造商 的说明。

### 向高清电视或显示器流式传输内容

使用投屏技术可以将内容(如电影)从平板电脑流式传输或无线传输到兼容的显示设备(如高清电视 或显示器)进行显示。

#### 获得最佳性能的提示和建议

- 将媒体内容存储到平板电脑本地,或存储到已安装的 microSD 卡中。
- 关闭不使用的应用。
- 将您的平板电脑和显示设备置于同一房间内。

 $\dddot{\Xi}$  注:投屏流式视频性能可能会受到无线环境因素的影响,包括您的平板电脑附近的 Bluetooth 设备的使 用情况、无线网络是否拥塞以及是否靠近无线网络。

#### 连接到无线显示屏

要连接到无线显示屏,请执行以下操作:

- 1. 从上边缘向下滑动两次,然后触摸**设置**图标 ✿<mark>念</mark>。
- 2. 在设备下,请依次触摸显示屏与投屏。
- 3. 从列表中选择您的无线显示器设备,然后按照屏幕上的说明完成连接。

如果检测到的适配器列表中未显示您的适配器,请检查以下内容:

- 确保显示屏或适配器与您的平板电脑兼容。
- 确保显示屏或适配器已连接到外接电源。
- 确保您的防火墙未阻止该软件。
- 按照适配器随附或从制造商网站获取的制造商说明,更新适配器固件。
- 咨询适配器制造商以获取支持。

#### 提高显示分辨率

- 调整平板电脑的显示屏属性,以匹配电视本机的显示屏分辨率。
- 请参阅您的电视或显示适配器随附的用户指南,查找本机的显示分辨率。大多数制造商还会在线 提供此类信息。
- 显示屏适配器的最大显示屏分辨率可能与电视的本机显示屏分辨率不匹配。

### <span id="page-21-0"></span>提高连接速度以改善性能

当视频流不流畅或音频断断续续时,适配器的无线连接可能已失去带宽。

- 使平板电脑靠近适配器。平板电脑离适配器越近,连接速度越快。
- 确保平板电脑和适配器之间没有大型障碍物(如墙壁)。
- 直接从平板电脑流式传输媒体文件,而不是从 Internet 进行无线传输。从 Internet 进行的流式传 输使用平板电脑的无线连接(适用于投屏和 Internet),这样可对无线性能造成影响。
- 咨询适配器制造商以获取支持。

# <span id="page-22-0"></span>5 在屏幕中导航

您可以通过多种方式在平板电脑屏幕中导航:

- 触摸手势
- 键盘和可选鼠标(需单独购买)

## 使用触摸手势

您可以通过以下多种方式使用触摸手势在平板电脑屏幕中导航:

● 在平板电脑屏幕上直接使用触摸手势

在带附加或外接键盘的设备上,您可使用简单的触摸手势通过触摸板导航平板电脑屏幕和控制指针。

 $\stackrel{\mathbb{M}}{\rightarrow}$ 注:这里介绍的大多数手势均可在触摸板或触摸屏上使用。并非所有应用都支持触摸板手势。

### 触摸

使用触摸手势打开屏幕上的项目。

指向屏幕中的一个项目,然后用手指触摸触摸屏将其打开。

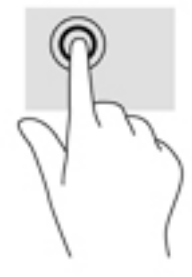

### 双指张合缩放

使用双指张合缩放手势可以放大或缩小图像或文本。

- 要进行缩小,请将两个手指分开放在触摸屏上,然后收拢手指。
- 要进行放大,请将两个手指并拢放在触摸屏上,然后分开手指。

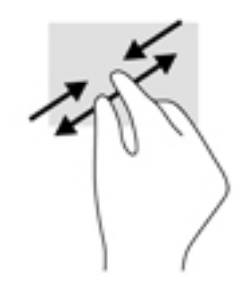

<span id="page-23-0"></span>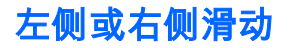

使用左侧或右侧滑动可以显示已打开的应用,滑过主屏幕和图片,以便进行快速浏览。

 $\dddot{\Xi}$  注:在部分应用中,此手势可以访问更多设置或其他功能。

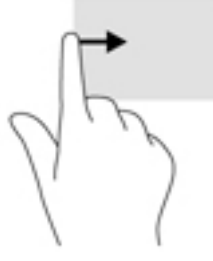

### 双指上边缘滑动

从上边缘使用双指滑动以显示快速设置菜单。

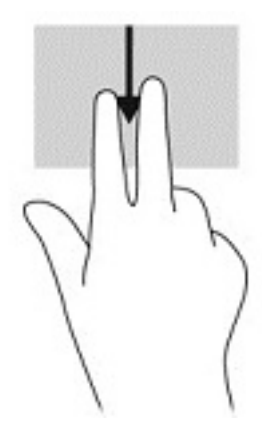

### 单指滑动

使用单指滑动可以在列表和页面中进行平移或滚动,或者移动对象。

- 要在屏幕上滚动,请在屏幕中将一个手指轻轻地沿希望移动的方向滑过。
- 要拖放对象,请按住对象,然后进行拖动,以将其移动。

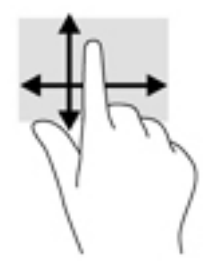

<span id="page-24-0"></span>使用可选外接键盘

连接外接键盘可允许您键入、选择项目、滚动以执行部分与使用触摸手势相同的功能。通过键盘还可 以使用操作键和热键执行特定功能。

- $\dddot{\mathbb{B}}$  注:根据国家或地区的不同,键盘的按键和键盘功能可能与此指南中讨论的有所不同。
- ※ 提示:HP 建议您的平板电脑使用与 Android 兼容的键盘。与 Android 不兼容的键盘可能不具有相同的 操作键功能。要查找与 Android 兼容的键盘,请访问 <u><http://www.hp.com></u>。

按操作键可执行分配的功能。每个操作键上的图标显示了为该键分配的功能。

要使用操作键功能,请按该键。

 $\overrightarrow{2}$  注:在某些设备上,您可能需要在使用相应的操作键的同时按 fn 键。

# <span id="page-25-0"></span>6 使用应用和小部件

应用是您的平板电脑适用的应用程序或软件程序,如文档阅读器、文件管理器或游戏。

- 查看所有应用 触摸所有应用图标 (:::)。
- 打开应用 触摸该应用的图标。要返回到主屏幕,请触摸主页图标  $\bigcap$ 。

小部件是具有特殊功能的应用,可显示经常更新的内容。您无需打开小部件,即可查看更新的内容。

- 查看所有小部件 触摸并按住主屏幕以显示小部件图标 然后触摸小部件图标 。
- **打开小部件** 触摸该小部件的图标。要返回到主屏幕,请触摸**主页**图标 ◯。

## 在主屏幕上组织应用和小部件

 $\ddot{\mathbb{C}}$  注:主屏幕上的图标和主屏幕外观可能有所不同。

#### 要将应用添加到主屏幕,请执行以下操作:

- 1. 触摸主屏幕上的所有应用图标 (:::)。
- $\stackrel{\leftrightarrow}{\mapsto}$ 注:屏幕上的各个应用最初会按字母顺序显示。
- 2. 触摸并按住某个应用,直到主屏幕显示,将其图标滑动到某个位置并抬起手指。

#### 要将小部件添加到主屏幕,请执行以下操作:

- 1. 触摸并按住主屏幕以显示**小部件**图标 ,然后触摸**小部件**图标 ■
- 2. 触摸并按住该小部件图标,直到主屏幕显示,然后将该图标滑动到位并抬起手指。

要将某个应用或小部件的图标移动到主屏幕上的另一个位置,请执行以下操作:

- 1. 触摸并按下该图标。
- 2. 将手指滑动到新位置。
- 3. 抬起手指。该图标将被放置在其新位置。

#### 要将应用或小部件从主屏幕中删除,请执行以下操作:

- 1. 触摸并按下该图标。
- 2. 在按住图标的同时,将其拖到屏幕顶部的删除图标。

 $\stackrel{\mathbb{P}}{\rightarrow}$ 注:仅当触摸并按住图标时,屏幕顶部的删除选项才可用。

## 使用屏幕键盘(仅限部分设备)

应用会在您需要输入信息时显示屏幕键盘。

 $\dddot{\mathbb{F}}$  注:键盘的外观可能有所不同。

## <span id="page-26-0"></span>使用电子邮件

- 1. 触摸所有应用图标 (:::) , 然后触摸电子邮件图标。
- 2. 输入您的电子邮件用户名称和密码,然后按照屏幕上的说明进行操作。
- 3. 要访问您的电子邮件帐户,请触摸电子邮件图标。

## 使用日历

请依次触摸**所有应用**图标 (:::)、**日历**图标 <mark>[31</mark>,然后按照屏幕上的说明进行操作

 $\overrightarrow{p}$ 注:添加电子邮件帐户时,与该帐户关联的电子邮件、日历和联系人将自动同步。

## 使用时钟

要添加闹钟,设置定时器,使用秒表,请依次触摸**所有应用**图标 (:::)、**时钟**图标 ( $\overline{I}$ ),触摸该图标以获 取您需要的功能,然后按照屏幕上的说明进行操作。触摸**时钟**图标 (҈)以返回到时间显示屏。从时间显 示屏上,您还可以:

- 触摸**世界图标 (◯)** 以选择要设置时区的城市。
- 触摸菜单图标 以选择样式、音量和其他选项的更多设置。

## 下载应用

从 Google Play 商店(仅限部分设备) ← 下载应用、音乐、书籍、游戏以及更多。

- $\stackrel{\mathbb{M}}{\rightarrow}$ 注:在部分平板电脑上,您可能会发现不同的网上商店应用。
- *[<mark>\*</mark>》*注:您必须连接到 Internet,并登录到电子邮件帐户,才能下载应用。
	- 1. 触摸应用市场的图标。
	- 2. 触摸类别。
		- 或 –

在搜索字段中键入关键字。

3. 要下载并安装应用,请按照屏幕上的说明进行操作。

### 卸载应用

- 1. 从上边缘向下滑动两次,然后触摸设置图标  $\bigstar$ 。
- 2. 在设备下,请触摸应用。
- 3. 触摸您希望卸载的应用,触摸卸载,然后按照屏幕上的说明进行操作。

# <span id="page-27-0"></span>7 使用设置

- $\stackrel{\mathbb{M}}{\rightarrow} \mathbf{\hat{z}}$ :"设置"中的图标和可用的选择可能有所不同。
- **[ ) 注:主屏幕上的图标和主屏幕外观可能有所不同。**

使用"设置",以连接到网络、设置首选项并查找与您的平板电脑相关的信息。

- ▲ 从上边缘向下滑动两次,然后触摸**设置**图标 立。
- $\hat{\mathcal{X}}$  提示:访问**设置**的最快方法是向下滑动两次,但您也可以触摸**所有应用**图标 (:::),然后触摸**设置**图 标立。

### 无线和网络

选择首选项,以将您的平板电脑连接到无线网络和其他类型的网络。有关连接至网络的详细信息,请 参阅第 9 [页的连接](#page-14-0)。

## 设备

选择声音、通知以及显示设置的首选项,查看存储和电池信息,并为您的平板电脑配置用户。

 $\stackrel{\mathbb{M}}{\rightarrow}$ 注:有关电池保存方法的信息,包括电池节能功能,请参阅<u>第 25 页的使用电池节能程序</u>。

*|""* 注:有关定义用户访问的信息,请参阅<u>第 29 页的设置来宾用户模式</u>。

## 个人

选择位置信息、安全功能、语言、拼写、键盘、搜索方法以及备份和恢复选项的首选项。

- $\stackrel{\Rightarrow}{\mapsto}$ 注:某些安全选项仅在设置屏幕锁定后才可用。
- <u>[診</u>》注:有关使用安全功能的详细信息,请参阅<u>第 28 页的保护您的平板电脑</u>。
- *||沙* 注:有关备份和恢复的详细信息,请参阅<u>第 32 页的备份和恢复数据</u>。

### 系统

选择日期和时间设置、辅助功能以及打印选项的首选项,然后显示平板电脑状态、法律信息、型号和 操作系统版本。

# <span id="page-28-0"></span>8 使用触摸笔(仅限部分机型)

您可以使用触摸笔笔尖选择屏幕上的项目,或在特定于笔的应用中直接在屏幕上(触摸笔模式)写 入。

只要触摸笔笔尖按到屏幕上,触摸笔就会与平板电脑进行交互。

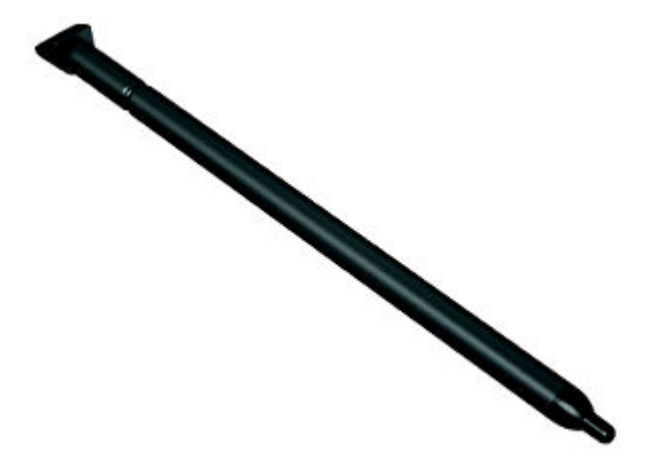

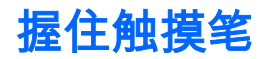

触摸笔的握法与标准钢笔或铅笔的握法相同。

## 将触摸笔存放在平板电脑上

当您未使用触摸笔时,您可以将其连接到平板电脑(如显示所示),并且您也可以将其存放在平板电 脑上的存放空间内。

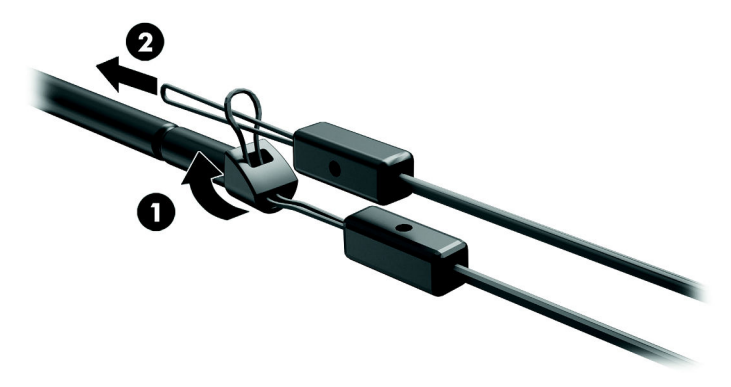

# <span id="page-29-0"></span>9 管理电源

平板电脑可依靠电池电源或外接电源运行。当平板电脑仅依靠电池电源供电,并且没有交流电源可为 电池充电时,监视和节省电池电量很重要。

## 依靠电池电源供电

当平板电脑中有已充电的电池,且该平板电脑没有连接到外接电源时,平板电脑将以电池供电模式运 行。当平板电脑处于关闭状态且断开外接电源时,平板电脑中的电池会缓慢放电。当电池电量不足或 严重不足时,平板电脑将显示一条消息。

根据电源管理设置、平板电脑上运行的程序、屏幕亮度、连接到平板电脑的外接设备和其他因素,平 板电脑的电池寿命会有所变化。

### 出厂时密封的电池

用户自己不太容易更换此平板电脑中的电池。移除或更换电池可能会影响保修范围。如果电池无法充 电,请联系支持部门。当电池达到使用寿命期限时,不要将电池与日常生活垃圾一起弃置。请遵守当 地关于电池处置的法律法规。

#### 为电池充电

- 1. 将电源适配器连接到平板电脑。
- 2. 验证电池是否正在充电。

电池充电图标 2 在屏幕的右上角显示。

3. 电池充电过程中,确保交流电源适配器始终保持连接状态,直至状态区域或通知区域中的电池信 息显示为充电完成 100%。

#### 查看电池使用寿命

要查看大约剩余的电池使用寿命,请执行以下操作:

▲ 从上边缘向下滑动两次,然后触摸**电池**图标 户。

#### 节约电池电量

要使电池节电和最大程度延长续航时间,请执行以下操作:

- 降低显示屏亮度。
- 不使用无线设备时将其关闭。
- 断开未插入外接电源的未使用外接设备的连接,如连接到 USB 端口的外接硬盘驱动器。
- 停止、禁用或取出当前不使用的外接介质卡。
- 在不使用平板电脑时,通过短暂触摸电源按钮,在平板电脑上启动休眠模式。要退出休眠模式, 请再按电源按钮。
- 打开电池节能功能。

#### <span id="page-30-0"></span>使用电池节能程序

当您的电池量越来越低,并且无法使用交流电源时,请打开电池节能程序。通过关闭某些功能,此操 作可提供最多长达 90 分钟的电池使用寿命。

当电池电量水平达到某些百分比时,您还可以选择该选项以自动打开电池节能程序。

<mark>1.</mark> 从上边缘向下滑动两次,然后触摸**电池**图标 **■** 。

2. 依次触摸**菜单**图标 <u>●</u>、电池节能程序,然后按照屏幕上的说明进行操作。

### 依靠交流电源供电

有关连接到交流电源的信息,请参阅您的平板电脑中附带的《快速入门》指南。

在使用批准的交流适配器将平板电脑连接到外接交流电源时,平板电脑不会使用电池电源。

 $\bigwedge$  警告!为减少安全隐患,请只使用平板电脑附带的交流电源适配器、HP 提供的替换交流电源适配器或 从 HP 购买的兼容交流电源适配器。

在以下任一情况下,均应将平板电脑连接到外接交流电源:

警告!请不要在飞机上为平板电脑的电池充电。某些飞机可能有不同的规定和/或限制。

- 为电池充电或校准电池时
- 安装或修改系统软件时
- 执行备份或恢复时

将平板电脑连接到外接交流电源时:

- 电池开始充电。
- 屏幕亮度增强。

当您断开外接交流电源时,会发生下列事件:

- 平板电脑切换到电池电源。
- 屏幕亮度可能会自动降低以延长电池续航时间,具体取决于平板电脑。

### 关闭平板电脑的电源

关机命令可关闭所有打开的程序(包括操作系统),然后关闭显示屏和设备。

如果之后较长一段时间都不会使用平板电脑且不会接上外接电源,请关闭平板电脑的电源。 请按照推荐的 Android 关机步骤进行操作。

1. 请按住电源按钮,直至关闭电源消息出现。

#### 2. 触摸关闭电源。

如果平板电脑没有响应,并且您无法使用 Android 关闭电源步骤,请按顺序尝试以下紧急步骤:

- 按住电源按钮至少 5 秒钟。
- 断开平板电脑与外接电源的连接。

# <span id="page-31-0"></span>10 管理文件

## 下载文件

您可以从电子邮件、Internet 或任何其他位置下载文件,下载的文件将自动保存到您的下载文件夹。通 过从屏幕的上边缘向下滑动,在通知区域中查看下载状态。

要打开下载文件夹并访问您已下载的文件,请执行以下操作:

▲ 请依次触摸所有应用 与下载图标 。

## 打开文件

可以使用与文件关联的应用打开文件。某些文件可以使用多个应用打开。文件管理应用可从 Google Play 商店下载 ( 仅限部分设备 ) **a**。

 $\stackrel{\mathbb{M}}{\rightarrow}$ 注:在部分设备上,您可能会发现不同的网上商店应用。

## 保存文件

您可以使用本地存储、microSD 卡或在线(云)存储保存文件。

## 打印文件

在可以打印之前,您必须在自己的平板电脑上安装打印服务。要确定当前可获取何种服务,请执行以 下操作:

- 1. 从上边缘向下滑动两次,然后触摸**设置**图标 佥。
- 2. 在系统下,触摸打印。

您可以从此处打开每个可用的服务,将其启用或禁用,确定可用的打印机以及调整服务的设置。

 $\stackrel{\mathrm{def}}{=} \mathbf{\hat{z}}$  : 打印步骤可能略有差异,因所使用的应用而异。

要打印文件,请执行以下操作:

- 1. 针对您需要打印的文件打开应用。
- 2. 打开文件。
- 3. 触摸菜单图标 ,触摸打印的选项,然后按照屏幕上要打印的说明进行打印。

## 云存储和文件共享

您的平板电脑中包含在线文件共享和云内容存储服务,让您能够从平板电脑访问、查看、编辑和管理 云端文件。

借助预先安装的驱动器,您可以将所有文件存储在一个位置,以便可以从任何地方访问这些文件并与 其他人共享这些文件。

<span id="page-32-0"></span>传输文件

- $\stackrel{\mathbb{M}}{\rightarrow}$ 注:在部分平板电脑上,必须先提供外接存储设备位置(如 microSD 卡或云存储),然后才能在您的 平板电脑和计算机之间传输文件。
- $\left\lfloor \frac{m}{2} \right\rfloor$ 注:在部分平板电脑上,必须先关闭 USB 网络共享,然后您才能使用 USB 电缆在您的平板电脑与计 算机之间传输文件(请参阅第 10 [页的激活网络共享或便携式热点\(仅限部分平板电脑\)\)](#page-15-0)。
	- 1. 将 USB 电缆连接至您的平板电脑以及连接至您的计算机。
	- 2. 选择您希望平板电脑在计算机中的显示方式。
		- a. 从上边缘向下滑动两次,然后触摸**设置**图标 立。
		- b. 在设备下,触摸存储,然后触摸菜单图标:
		- c. 触摸 USB 计算机连接,然后选择平板电脑在计算机中的显示方式。
			- 媒体设备 (MTP)
			- 摄像头 (PTP)
	- 3. 使用计算机文件管理系统传输文件。

您的平板电脑会显示为计算机上的一个驱动器。您可以根据需要使用任何其他外接设备来回复制 文件。请参阅您的计算机文档或帮助以获取有关驱动器和文件管理的详细信息。

将文件传输完成后,请断开 USB 电缆。

# <span id="page-33-0"></span>11 保护您的平板电脑

## 设置锁屏

- 1. 从上边缘向下滑动两次,然后触摸设置图标 3:
- 2. 在个人下,触摸安全,然后在屏幕安全下,触摸屏幕锁定。
- 3. 在**选择屏幕锁定**下,选择以下锁屏类型之一,然后按照屏幕上的说明进行操作。

 $\overrightarrow{D}$  注:如果您之前设置了锁屏,必须先解锁屏幕,然后再更改锁定设置。

- 滑动 通过向任意方向滑动,将屏幕解锁。
- 图案 绘制简单图案来解锁屏幕。
- **PIN** 输入四位或更多位数字来解锁屏幕。
- **密码** 输入四位或多位字母或数字。如果选择强度较高的密码,此选项可提供最高强度的保 护。
- 4. 在所有者信息中,输入在锁定屏幕时要显示的文本。

### 锁定和解锁平板电脑

#### 锁定

- 1. 设置屏幕锁定(请参阅第 28 页的设置锁屏)。
- 2. 按电源按钮。

#### 解锁

- 1. 按电源按钮以打开平板电脑。
- 2. 将手指放在锁定图标 A 上并向上滑动该图标以解锁。
- 3. 输入您的 PIN 码、图案或密码,或说出您的语音唤醒短语。

 $\hat{\mathcal{R}}$  提示:要从锁定屏幕快速访问摄像头,请将手指放在锁定图标上,  $\bigoplus$  并将该图标滑到左侧。

## <span id="page-34-0"></span>对您的平板电脑进行加密

如果您在设置期间已禁用加密,则使用此节中的步骤对您的平板电脑进行加密。

注意:加密无法撤消。必须执行恢复出厂数据,这将清除您的所有数据。

要在平板电脑被盗的情况下提供额外的保护,您可以对所有数据进行加密,包括帐户、应用数据、音 乐及其他媒体和下载的信息。如果对平板电脑进行加密,则每次打开平板电脑时,您必须输入 PIN/密 **码,以便对平板电脑进行解密。** 

- $\bigwedge$ 注意:加密可能需要花费一个小时或更长时间。如果加密过程中断,则您会丢失数据。
	- 1. 设置锁屏 PIN/密码。
	- 2. 为电池充电。
	- 3. 从上边缘向下滑动两次,然后触摸**设置**图标  $\bullet\bullet$ 。
	- 4. 在个人下,触摸安全,然后在加密下,触摸加密平板电脑。
	- $\left|\widetilde{\mathbb{F}}\right\rangle$ 注:请仔细阅读有关加密的信息。如果您的电池未充电,或平板电脑未接通电源,则**加密平板电** 脑按钮不可用。如果您在对平板电脑加密方面改变主意,请触摸后退。
	- 5. 输入您的锁屏 PIN/密码,然后触摸继续。
	- 6. 再次触摸加密平板电脑。

在加密过程会显示进度。加密完成时,必须输入您的 PIN/密码。您还必须在每次打开平板电脑时 输入您的 PIN/密码。

## 设置来宾用户模式

来宾用户模式仅允许他人访问您的平板电脑的某些部分,但不允许访问其他部分。

- 1. 从上边缘向下滑动两次,然后触摸**设置**图标 *\$*3。
- 2. 在设备下,依次触摸用户和来宾。

在您添加来宾之后,您的平板电脑会从您的帐户退出登录,然后自动切换到来宾帐户。

### 设置屏幕固定

如果您仅希望提供某些应用的访问权限,请使用屏幕固定功能以将该应用锁定在屏幕上。其他人可使 用您的平板电脑上的该应用,但无法离开该应用以浏览您平板电脑上的其余内容。

#### 打开屏幕固定

- 1. 从上边缘向下滑动两次,然后触摸**设置**图标 佥。
- 2. 在个人下,请触摸安全。
- 3. 在高级下,请触摸屏幕固定,然后将开关滑动到右侧以打开屏幕固定。

#### 选择要固定的应用

- 1. 打开要固定的应用。
- $2.$  触摸概述 门。
- $3.$  拖动打开的应用,直至看到应用底部右下角的 Pin 图标 (4)。
- $\frac{4}{4}$ . 触摸 Pin 图标  $\left(\overline{4}\right)$ ,然后按照屏幕上的说明进行操作,使用屏幕固定。
- $\hat{X}$  提示:出于安全目的,如果您进行了屏幕锁定,则必须先选中**要求输入 PIN**,然后才能取消固 定。如果您允许其他人使用您的平板电脑,则建议使用屏幕锁定。

#### 将应用取消固定

▲ 同时按住后退< T和概述 ■。您将看到一条屏幕已取消固定的消息。

 $\dddot{\mathbb{B}}$  注:如果您有 PIN 码,将会提示您输入该 PIN 码。

# <span id="page-36-0"></span>12 使用存储

# 插入 microSD 卡

- 1. 提起平板电脑左侧边缘的盖板 (1)。
- 2. 在较低的插槽中插入 microSD 卡 (2)。

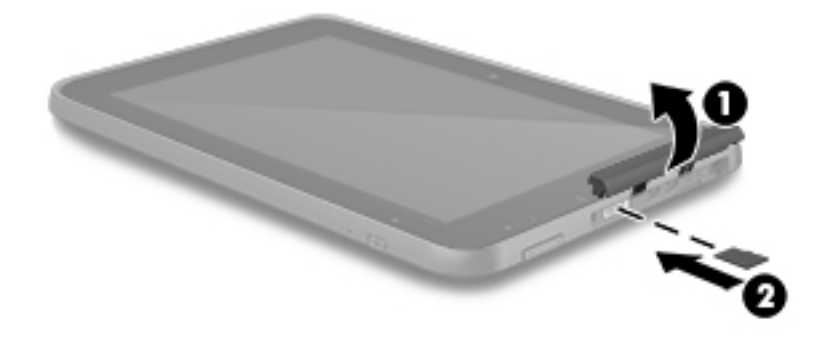

3. 将卡轻轻按入,直至其牢固就位。

## 访问外部 microSD 卡或 USB 驱动器

要访问外部 microSD 卡或 USB 驱动器,请执行以下操作:

- 1. 打开您的平板电脑。
- 2. 插入您的 microSD 卡或连接 USB 驱动器。
- 3. 从外部存储设备访问您的文件。

 $\overrightarrow{p}$  注:有关从外部存储设备访问文件的详细信息,请参阅这些设备的文档。

## 卸载/断开外部 microSD 卡或 USB 驱动器的连接

 $\stackrel{\leftrightarrow}{\mapsto}$ 注:请务必在断开连接之前卸载外部存储设备。

■ 注:您也可以使用此步骤来卸载 microSD 卡。

- 1. 从上边缘向下滑动两次,然后触摸设置图标 3:
- 2. 在设备下,依次触摸存储、SD 卡、卸载 SD 卡。
- 3. 请按照屏幕上的说明进行操作以断开外接存储设备的连接。

# <span id="page-37-0"></span>13 备份和恢复数据

## 自动更新应用

某些网上商店会自动更新您的应用。某些网上商店会保存您的购买记录和上次的同步设置。如果需要 对您的平板电脑执行恢复,此记录可用于检索您的所有设置、收藏夹和应用。

注:自动更新功能是网上商店中而不是您平板电脑中的一项设置。可供您选择的网上商店将因您的平 板电脑和国家/地区而异。

## 手动更新应用、小部件和操作系统

HP 建议您定期将应用、小部件和操作系统更新为最新版本。更新可解决多种问题,并为您的平板电脑 带来新的功能和选项。技术日新月异,更新应用、小部件和操作系统可使您的平板电脑运行最新的可 用技术。例如,较旧的应用和小部件可能无法与最新的操作系统兼容。

如果您要下载最新版本的 HP 和第三方应用和小部件,操作系统会自动下载更新并通知您何时准备好安 装这些更新。有关详细信息:

- 1. 请访问 <http://www.hp.com/support>,并按照屏幕上的说明选择您的国家/地区和产品。
- 2. 按照屏幕上的说明访问 Android 操作系统软件。

## 备份和重置

HP 强烈建议您使用市面上可买到的若干解决方案之一,将平板电脑上的个人数据定期备份到其他设备 上、专用存储设备上或云上。

您可以选择备份和还原数据的首选项,以防止数据丢失。

- 1. 从上边缘向下滑动两次,然后触摸**设置**图标 佥。
- 2. 在个人下,触摸备份和重置。
- 3. 在备份和恢复下,选择以下一项或多项:
	- 备份我的数据 触摸备份我的数据以备份应用数据、Wi-Fi 密码及 Internet 服务器的其他设 置。
	- 备份帐户 选择一个电子邮件帐户以用干备份数据。
	- 自动**还原 触摸自动还原**以在重新安装应用时恢复已备份的设置和数据。

### 恢复出厂数据

### 在开启平板电脑时进行重置

如果平板电脑正常启动,并且您能够登录到所有者帐户(添加到此平板电脑的第一个帐户),请按照 本节中的步骤进行操作。

要重置所有设置并删除平板电脑上的所有数据,请执行以下操作:

- <span id="page-38-0"></span>1. 从上边缘向下滑动两次,然后触摸**设置**图标
- 2. 在个人下,触摸备份和重置。
- 3. 在个人数据下,触摸恢复出厂数据。
- 注意:当您执行恢复出厂设置时,将会删除保存在您平板电脑上的所有数据。将卸载所有应用。 可能能够恢复您电子邮件帐户中的数据。在重置平板电脑之前,请使用外接存储设备备份所有重 要文件,或使用市面上可买到的若干解决方案之一将所有重要文件备份到云上。
- 4. 触摸重置平板电脑。
- 5. 如果您为您的平板电脑设置了锁定屏幕密码,请在出现提示时输入您的密码。
- 6. 触摸清除全部内容以开始重置。

随即会关闭平板电脑。重置完成后,平板电脑会重新启动。

#### 在关闭平板电脑时进行重置

如果平板电脑无法正常启动,或者您忘记了锁定屏幕密码,您可以重置平板电脑而无需将其打开。

- $\bigwedge \hat{\mathbf{H}}$ 意:当您执行恢复出厂设置时,将会删除保存在您平板电脑上的所有数据。将卸载所有应用,但是 可能能够恢复您电子邮件帐户中的数据。在重置平板电脑之前,请使用外接存储设备备份所有重要文 件,或使用市面上可买到的若干解决方案之一将所有重要文件备份到云上。
- *|""*》注:当平板电脑处于恢复模式时,禁用触摸屏。使用增大音量 (+) 和减小音量 (-) 按钮向上或向下浏览 恢复菜单。
	- 1. 要为恢复出厂设置过程提供足够的电量,请至少为平板电脑充电半小时后再断开交流电源适配器 与该平板电脑的连接。
	- 2. 如果平板电脑中安装了 microSD 卡,则请在重置平板电脑之前取出该卡。
	- 3. 平板电脑关闭时,请同时按住增大音量 (+) 按钮和电源按钮。
	- 4. 系统恢复菜单出现时,使用减小音量 (-) 按钮以突出显示清空数据/恢复出厂设置。
	- 5. 按电源按钮以进行选择。

屏幕显示确认清空所有用户数据? 此操作将无法撤销。

- 6. 使用减小音量 (-) 按钮以突出显示是 清空所有用户数据。
- 7. 按电源按钮开始重置。

恢复系统屏幕将显示重置步骤。

<mark>8. 当屏幕显示**数据清空已完成**消息时,按减小音量 (-) 按钮以突出显示**立即重启系统**,然后按电源按</mark> 钮进行选择。

平板电脑将重新启动。

### 使用恢复菜单启动

如果您的平板电脑无法引导至操作系统,您可以通过直接访问恢复菜单来执行系统恢复。

- 1. 关闭平板电脑并插入交流电源适配器。
- 2. 平板电脑关闭时,请同时按住增大音量 (+) 按钮和电源按钮。
- 3. 系统恢复菜单出现时,使用增大音量 (+) 和减小音量 (-) 按钮,以突出显示**擦除数据/出厂重置**,然 后按电源按钮来确认选择。
- <span id="page-39-0"></span>4. 使用增大音量 (+) 和减小音量 (-) 按钮,以突出显示**是 — 删除所有用户数据**,然后按电源按钮来 确认选择。
- 5. 使用增大音量 (+) 和减小音量 (-) 按钮,以突出显示**立即重新启动系统**,然后按电源按钮来确认选 择。

## 使用无线 (OTA) 更新对平板电脑进行更新

- 1. 关闭平板电脑,如果设备靠电池电源供电,请插入交流电源适配器。
- 2. 打开平板电脑并连接到 Internet。
- 3. 从上边缘向下滑动两次,然后触摸设置图标  $\bullet$ 。
- 4. 触摸关于平板电脑,依次触摸系统更新、检查更新。
- 5. 按照屏幕上的说明来完成该过程。在应用更新时可能会重新启动平板电脑。

## 使用基于文件的更新对平板电脑进行更新

 $\hat{\vec{\textbf{e}}}$  注:在执行下列步骤之前,如果已提供一个更新,请为您的平板电脑插入交流电源适配器。

- 1. 为您的平板电脑下载最新的操作系统恢复映像。
	- a. 请访问 <http://www.hp.com/support>,并按照屏幕上的说明选择您的国家/地区和产品。
	- b. 按照屏幕上的说明访问 Android 操作系统软件。
- 2. 查找 update.zip,并将其复制到 microSD 卡。
- 3. 关闭平板电脑,然后插入包含 update.zip 文件的 microSD 卡。
- 4. 要打开平板电脑的电源,请按住增大音量键和电源按钮。
- 5. 选择从 SD 卡应用更新。
- 6. 按照屏幕上的说明完成该过程,然后重新启动平板电脑。

# <span id="page-40-0"></span>14 维护

您需要执行简单的设备维护操作,以确保平板电脑始终保持最佳性能。

## 清洁平板电脑

可以使用以下符合 IP 52 的产品之一安全地清洁您的平板电脑:

 $\bigwedge \hat{\mathbf{H}}$ 意:为防止对内部组件造成损坏,请勿将清洁剂或液体直接喷洒在任何平板电脑端口表面上。如果 将液体滴到表面上,则可能会永久损坏内部组件。关闭所有端口和 I/O 盖。

- Benzyl-C12-18-alkyldimethyl 氯化铵 < 1%
- 5%–10% 的氯化正烷二甲苯甲基铵、5%–10% 的二癸基二甲基氯化铵、1%–5% 的乙醇和 0.1%– 1.5% 的月桂基二甲基氧化铵
- 0.1%–1.0% 的正己醚乙二醇、1%–5% 的异丙醇和 90%–95% 的水
- 1%–5% 的次氯酸钠与 0.5%–2% 的氢氧化钠
- 温和的洗洁精和水
- 超细纤维干清洁布或软皮(防静电无油布)
- 防静电抹布

 $\bigwedge$ 注意:避免使用可能永久损坏您的平板电脑的强烈清洁溶剂。如果您不确定某种清洁产品是否可以安 全用于您的平板电脑,请检查产品内容,确保产品中不包酒精、丙酮、氯化铵和碳氢化合物等成分。 纤维材料(如纸巾)可能会划坏平板电脑。时间久了,灰尘颗粒和清洁剂可能会沉积在划痕中。

### 清洁步骤

请按照本节中的步骤安全地清洁您的平板电脑。

警告!为防止触电或损坏组件,请勿在打开平板电脑时对其进行清洁:

- 关闭平板电脑。
- 断开外接电源的连接。
- 断开所有有源外接设备。

#### 清洁显示屏

使用柔软、蘸有不含酒精的玻璃清洁剂的无绒布轻轻擦拭显示屏的侧面和表面。

### <span id="page-41-0"></span>清洁可选键盘

警告!为降低触电或损坏内部组件的风险,请勿使用吸尘器清洁键盘。吸尘器可能会使房间内的碎屑 落到键盘表面上。

注意:为防止对内部组件造成损坏,不要将液体滴入按键之间的缝隙。

- 要对键盘进行清洁,请使用蘸有上述某种清洁溶液的超细纤维软布或软皮,或者使用可接受的一 次性湿巾。
- 为防止按键粘连并清除沉积在键盘上的灰尘、绒毛和颗粒物,请使用带有加长喷头的压缩空气 罐。

# <span id="page-42-0"></span>15 辅助功能特征

#### 辅助功能

由 HP 设计、制造和销售的产品和服务适用于每个人,包括残疾人士,无论在是单个设备上或是在相应 辅助设备的帮助下,都能轻松运用。

#### 支持的辅助技术

HP 产品支持各类操作系统辅助技术且可配置为与其他辅助技术协同使用。使用平板电脑上的搜索功能 查找有关辅助功能的更多信息。

学 注:有关特定辅助技术产品的更多信息,请联系客户支持部门咨询。

#### 联系支持部门

我们始终致力于完善产品的辅助功能和服务,同时希望得到用户的更多反馈。如果您有任何与产品相 关的问题,或者希望告诉我们曾为您带来便利的辅助功能,请拨打 +1 (888) 259-5707 联系我们,我们 的工作时间是周一至周五上午 6:00 至晚上 9:00(美国山区时间)。如果您是失聪人士或有听力障碍且 使用 TRS/VRS/WebCapTel,可在需要技术支持或有辅助功能方面的问题时,拨打 +1 (877) 656-7058 联系我们,我们的工作时间是周一至周五上午 6:00 至晚上 9:00(北美山区时间)。

学》注:支持服务仅以英语提供。

# <span id="page-43-0"></span>索引

#### 符号/编号

《快速入门》指南 [2](#page-7-0)

#### A

按钮 电量 [6](#page-11-0)

#### B

Bluetooth [9](#page-14-0) 设置 [22](#page-27-0) Bluetooth 标签 [8](#page-13-0) Bluetooth 设置 [11](#page-16-0) 帮助,获取 [3](#page-8-0) 保养平板电脑 [35](#page-40-0) 备份和重置设置 [22](#page-27-0) 备份和恢复 [32](#page-37-0) 便携式热点 [10](#page-15-0) 标签 Bluetooth [8](#page-13-0) WLAN [8](#page-13-0) 服务 [8](#page-13-0) 管制 [8](#page-13-0) 无线认证 [8](#page-13-0) 序列号 [8](#page-13-0)

#### C

菜单图标 [3](#page-8-0) 插槽 microSD 卡读卡器 [7](#page-12-0)  $SIM + 7$  $SIM + 7$ 插孔 音频输出(耳机) [7](#page-12-0) 重置 [32](#page-37-0), [33](#page-38-0) 产品名称和编号 [8](#page-13-0) 触摸板 使用 [17](#page-22-0) 触摸板和触摸屏上的左侧滑入手 势 [18](#page-23-0) 触摸板和触摸屏手势 单指滑动 [18](#page-23-0) 双指张合缩放 [17](#page-22-0) 左侧滑入 [18](#page-23-0) 触摸笔 存放 [23](#page-28-0)

使用 [23](#page-28-0) 握住 [23](#page-28-0) 触摸笔存放 识别 [7](#page-12-0) 触摸笔,识别 [6](#page-11-0) 触摸屏上的单指滑动手势 [18](#page-23-0) 触摸屏手势 点击 [17](#page-22-0) 存储 [22](#page-27-0) D 打印设置 [22](#page-27-0) 底部 [8](#page-13-0) 点击触摸屏手势 [17](#page-22-0) 电池 [24](#page-29-0) 出厂时密封 [24](#page-29-0) 进行会话 [24](#page-29-0) 设置 [22](#page-27-0) 续航能力 [24](#page-29-0) 电池电源 [24](#page-29-0) 电池节能程序 [25](#page-30-0) 电源按钮,识别 [6](#page-11-0) 电源连接器 [7](#page-12-0) 电源, 电池 [24](#page-29-0) 外接 AC [25](#page-30-0) 电子邮件 [20](#page-25-0), [21](#page-26-0) 端口 Micro-HDMI 充电端口 [7](#page-12-0) Micro-USB 充电端口 [7](#page-12-0) 断开外部 microSD 卡 [31](#page-36-0) 多媒体 [13](#page-18-0)

#### E

耳机,连接 [14](#page-19-0)

#### F

返回图标 [3](#page-8-0) 放大模式 [7](#page-12-0) 飞行模式 [11](#page-16-0) 服务标签,定位 [8](#page-13-0) 辅助功能设置 [22](#page-27-0)

#### G

概述图标 [3](#page-8-0)

关闭电源 [25](#page-30-0) 关闭平板电脑 [25](#page-30-0) 关闭设备 [25](#page-30-0) 关闭设备的电源 [25](#page-30-0) 管制信息 管制标签 [8](#page-13-0) 无线认证标签 [8](#page-13-0)

#### H

HP User Guides 应用 访问 [5](#page-10-0) 设置区域 [5](#page-10-0) 设置语言 [5](#page-10-0) HP 应用 [5](#page-10-0) HP 资源 [2](#page-7-0) 恢复出厂数据 [32](#page-37-0)

### I

Internet,浏览 [11](#page-16-0)

### J

键盘设置 [22](#page-27-0) 交流电源适配器/电池 [7](#page-12-0)

#### K

快速设置。 菜单 [3](#page-8-0) 访问 [3](#page-8-0)

### L

来宾用户模式 [29](#page-34-0) 连接无线显示屏 [15](#page-20-0) 了解您的平板电脑 [3](#page-8-0)

#### M

Micro-HDMI 端口, 识别 [7](#page-12-0) microSD 卡 断开外部 [31](#page-36-0) 卸载 [31](#page-36-0) microSD 卡读卡器, 识别 [7](#page-12-0) microSD 卡, 识别 [7](#page-12-0) Micro-USB 充电端口,识别 [7](#page-12-0) 麦克风,识别 [6](#page-11-0) 密码 [28](#page-33-0)

#### N

NFC 共享 [12](#page-17-0) NFC 区域,识别 [7](#page-12-0)

#### P

PIN [28](#page-33-0) 屏幕固定 [29](#page-34-0) 屏幕截图 [14](#page-19-0) 屏幕锁定 [28](#page-33-0)

#### Q

清洁平板电脑 [35](#page-40-0)

#### R

日历 [20](#page-25-0), [21](#page-26-0) 日期设置 [22](#page-27-0)

#### S

SIM 卡 插入 [7](#page-12-0) 取下 [7](#page-12-0) SIM 卡插槽,识别 [7](#page-12-0) SIM,安装 [10](#page-15-0) 设置 [22](#page-27-0) 设置图标 [3](#page-8-0) 摄像头,识别 [6](#page-11-0) 声音 设置 [22](#page-27-0) 时间设置 [22](#page-27-0) 时钟 [20](#page-25-0), [21](#page-26-0) 使用触摸板 [17](#page-22-0) 使用外接交流电源 [25](#page-30-0) 视频 查看 [14](#page-19-0) 自拍 [13](#page-18-0) 视频端口 [15](#page-20-0) 视频流式传输 [15](#page-20-0) 鼠标设置 [22](#page-27-0) 数据传输 [10](#page-15-0) 双指滑入 [18](#page-23-0) 双指张合触摸板和触摸屏手势 [17](#page-22-0) 搜索图标 [3](#page-8-0) 所有应用图标 [3](#page-8-0)

#### T

头戴式受话器,连接 [14](#page-19-0) 投屏,设置 [15](#page-20-0) 图标 [3](#page-8-0)

#### U

User Guides 应用 访问 [5](#page-10-0) 设置区域 [5](#page-10-0) 设置语言 [5](#page-10-0)

#### W

Wi-Fi [9](#page-14-0) 设置 [22](#page-27-0) Wi-Fi 图标 [4](#page-9-0) WLAN 标签 [8](#page-13-0) WLAN 设备 [8](#page-13-0) WLAN 天线,识别 [6](#page-11-0) WWAN 天线,识别 [6](#page-11-0) 外接交流电源,使用 [25](#page-30-0) 网络 Bluetooth [11](#page-16-0) 飞行模式 [11](#page-16-0) 关闭 [11](#page-16-0) 设置 [22](#page-27-0) 无线 [9](#page-14-0) 移动 [9](#page-14-0) 网络共享 [10](#page-15-0) 网络连接 [9](#page-14-0) 维护 [35](#page-40-0) 位置设置 [22](#page-27-0) 文件传输 [27](#page-32-0) 文件共享 [26](#page-31-0) 无线认证标签 [8](#page-13-0) 无线显示屏,连接 [15](#page-20-0)

#### X

系统不响应 [25](#page-30-0) 下载 [20](#page-25-0) 显示屏 [7](#page-12-0) 设置 [22](#page-27-0) 小部件 [20](#page-25-0) 携带平板电脑外出 [8](#page-13-0) 休眠, 启动 [6](#page-11-0) 退出 [6](#page-11-0) 序列号 [8](#page-13-0)

### Y **Y**

扬声器 连接 [14](#page-19-0) 识别 [7](#page-12-0) 移动宽带图标 [4](#page-9-0) 音量按钮,识别 [6](#page-11-0) 音频输出(耳机) 识别 [7](#page-12-0)

#### 应用 [20](#page-25-0) 下载 [21](#page-26-0) 正在卸载 [21](#page-26-0) 应用访问 [29](#page-34-0) 由此开始 [1](#page-6-0) 有限保修 [2](#page-7-0) 语言 [22](#page-27-0) 语言设置 [22](#page-27-0) 语音设置 [22](#page-27-0) 语音搜索图标 [3](#page-8-0)

### Z

帐户 [22](#page-27-0) 照片 查看 [14](#page-19-0) 打印 [14](#page-19-0) 自拍 [13](#page-18-0) 指示灯 交流电源适配器/电池 [7](#page-12-0) 主屏幕图标 [3](#page-8-0) 组件 [6](#page-11-0) 最近用过的应用图标 [3](#page-8-0)